# Getting to know your Cricket Vision

## Phone setup

### 1. Remove the back cover.

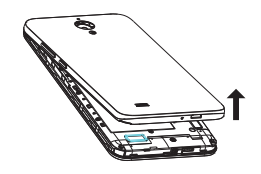

2. Hold the SIM card with metal contacts facing downward and the cut corner at the lower left. Slide the card into the SIM slot.

3. If applicable, hold the microSD card (sold separately) with metal contacts facing downward and the cut corner at the upper left. Slide the card into the microSD slot.

4. Replace the cover on the back of the phone; making sure it is lined up before pressing it into place around all of the edges.

### Warning!

Access app alerts, new messages and emails, software updates and morel

To avoid damage to the phone, only use the SIM included in the box or provided to you by Cricket.

# Touch screen

### Navigating your phone

- Use your fingertip to lightly touch the screen
- Use quick flicks of your finger to swipe up, down, left or right on the touch screen.
- To return to the previous screen, tap the **Back key**  $\triangleleft$ .
- Tap the **Home key** at any time to return to the main home screen.
- Tap the **Recent Apps key a.** to access recently viewed apps.
- Tap Apps  $\blacktriangle$  to access applications on your phone.

### Notification panel

- To add app shortcuts, tap Apps  $\triangle$  Press and hold the desired app and drag it to the home screen.
- To add widgets, press and hold a blank part of the screen and tap WIDGETS. Press and hold the desired widget and drag it to the home screen.
- Tap and drag your finger from the top of the screen downward to see the Notifications panel.
- Swipe right or left to clear individual notifications or tap **CLEAR ALL** to clear all.
- With the Notifications panel open, tap the top of the screen again and drag down to expand the quick settings menu.
- Tap  $\bigstar$  to access the Settings menu.

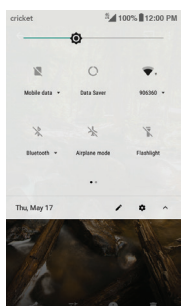

- 1. From the home screen, tap **Call**
- 2. Type a name or phone number, or select one of the following options:
- Manually enter a phone number.
- Choose from frequently
- called or favorite contacts. • Choose from a list of people
- who you have called or have recently called you.
- Make a call from your contact list.

Call waiting lets you answer a second call while you are on an existing call. While on a call, you will hear a tone if another call comes in. Slide  $\bigcup$  to the right to answer.

### Set wallpaper

- 1. Tap the incoming phone number or On hold to switch between active calls.
- 2. Tap  $\mathbf{B}$  to merge calls.
- 3. Tap  $\bullet$  to end a conference call.
- To change your home or lock screen wallpaper, press and hold a blank part of the home screen and tap **WALLPAPERS**.
- Select a wallpaper and tap Set wallpaper. Then, in the menu that pops up, select an option to set the wallpaper for your Home screen, Lock screen or both. You can also tap **Camera** to select an image from your gallery.

### Add to home screen

### Organize home screens

- To move a widget or app shortcut press and hold it, and then drag it to a new location. To delete, drag it to the X Remove.
- Press and hold an app shortcut, drag it on top of another, then release, to create a folder.
- To rename a folder, tap the folder title and type a new name.

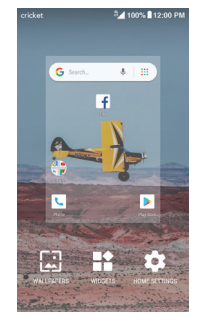

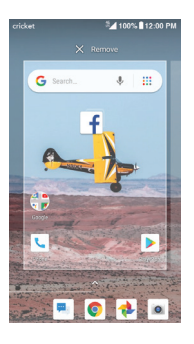

# Calls and voicemail

### Make a call

- 1. From the home screen, tap Apps  $\sim$  > Gmail M
- 2. Select an Account type.
- 3. Confirm email account settings and tap NEXT.
- 4. Name the account, enter your name, which will be displayed
- Exchange and Office 3 on outgoing emails, and then Other

Set up email

 $G$  Google O Outlook, Hotmail, and Liv

Yahoo

 $\mathsf{q}^\top\mathsf{w}^\natural\mathsf{e}^\natural\mathsf{r}^\natural\mathsf{t}^\natural\mathsf{y}^\natural\mathsf{u}^\top\mathsf{i}^\natural\mathsf{o}^\natural\mathsf{p}^\natural$ as d f g h j k  $\perp$ 

 $Q$  z x c v b n m  $Q$  $7123$  @  $\bigcirc$   $\qquad \qquad$  .  $\bigcirc$ 

- 1. From the home screen, tap Apps  $\triangle$  > Gmail  $\frac{M}{n}$
- 2. To compose a new message,  $To$  | 3. Tap the To field and enter the Subject
- email address or name or tap Contacts **e** to access your contact list.
- 4. Enter a subject and email message.
- 5. To attach files to your email, tap the **Paperclip**  $\subseteq$  and make your selection.
- 6. Tap **Send**  $\Theta$  to send the email.

### Check voicemail

- 1. From the home screen, tap Call then tap  $\infty$
- 2. Press and hold the 1 key

### Call waiting

- My Cricket: Check account balance, make a quick payment, view usage and access support from the palm of your hand.
- Cricket Voicemail: Quickly view, access and play back your voicemail messages. Easily save important numbers to your Favorites list and respond to messages by calling back or texting.

### HD Voice

- Flashlight: Use your phone's flashlight to see where you're going or to find something in the dark.
- **Battery Saving Mode:** Active applications, screen brightness levels, Bluetooth, Wi-Fi usage, and GPS functionality can drain your battery. Use the Battery saver feature in Settings to extend your battery life.
- Data Saver: To help reduce data usage, Data Saver can prevent some apps from sending or receiving data in the background. While using an app it can still access data, but may do so less frequently.

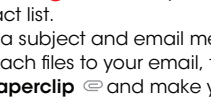

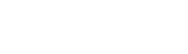

HD Voice means clearer conversations with reduced background noise when both participants are using HD Voice compatible phones and the call is made over Cricket's LTE network or a compatible network\*.

\*Cricket's LTE coverage is not equivalent to its overall network coverage. HD Voice calls made on a compatible device on Cricket's LTE network may not experience an HD Voice connection during times of network congestion. Other carriers' networks may interoperate with Cricket's LTE network to support an HD voice call.

# More information Text and picture messaging

### On the web

Detailed support information, including device specifications and troubleshooting, is available at www.cricketwireless.com/support/devices.

> 1. In camera mode, tap VIDEO and then tap Start recording  $\odot$  to begin. Tap Stop recording  $\odot$ to end recording.

- 1. From the home screen, tap Apps  $\bigcirc$ .
- 2. Tap **Photos**

#### On the phone

- Call Customer Care at 1-855-246-2461 or
- Dial 611 from your cell phone.

- 1. In **Photos**, tap a picture and then tap **Share**  $\leq$ .
- 2. Choose to send via text messaging email, or more.

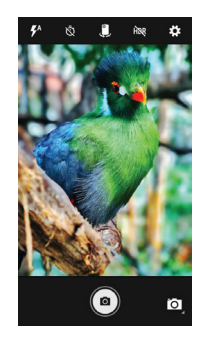

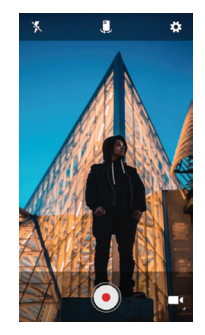

### Accessories

- 1. From the home screen, tap Messaging **...**
- 2. Tap New Message <sup>1</sup> to start a new text message.
- 3. In the To field, enter a number or a contact name,
- or tap **Contacts Q** to access your contacts.
- 4. Tap the Send message

message

5. Tap **Send**  $\Theta$  to send the

For more information concerning accessories, please visit your local Cricket store or go to www.cricketwireless.com/shop.accessories.

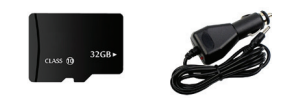

#### Note: Store and online inventories may vary. Product meets FCC Radio Frequency Exposure Guidelines-FCC ID 2AO6NA001

This device complies with Part 15 of the FCC Rules. Operation is subject to the following two conditions: (1) this device may not cause harmful interference, and (2) this device must accept any interference received, including interference that may cause undesired operation. © 2018 Cricket Wireless LLC. All rights reserved. Cricket and the Cricket logo are trademarks under license to Cricket Wireless LLC. All other trademarks and service marks mentioned herein, including company names, product names, service names and logos, are the property of their respective owners. microSD is a trademark of SD-3C, LLC. LTE is a trademark of ETSI.

### Email

### Email setup (Gmail™, Yahoo!®, etc.)

tap FINISH.

 $\bullet$ 

A

as d f g h j k  $\vert$ 

 $Q$  z x c v b n m  $Q$  $1123$  .  $\odot$ 

### Note: To set up corporate email, contact your IT administrator.

### Create and send an email message

tap Compose.

# Cricket Apps & Services

These services make using Cricket even better and easier.

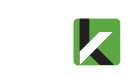

<sup>5</sup> 4100% 12:00 PM

### Useful Features

# Apps on Google Play™

You can install apps from Google Play Store.

### Access Google Play

- 1. From the home screen, tap Play Store >
- 2. Enter your existing Google account or create one following the steps on the screen.

#### Navigate Google Play

From the Play Store, there are multiple ways to find apps, games, and more.

- 1. Tap a category to browse popular apps, games, movies, and music organized by popularity or genre.
- 2. Tap **Search**  $\equiv$  to search the Play Store for a specific game or app.
- 3. To install, tap the app and follow the instructions. Once installed, you will see a notification appear in the Notifications panel. Open the app from this notification or by locating it in your Apps.

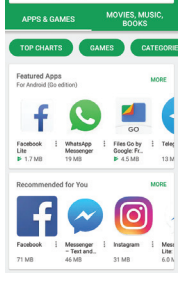

**UP OF B** 

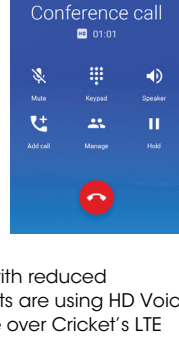

<sup>2</sup> 100% 12:00 PM

 $9$  ways

 $\bullet$ 

### Camera and video

### Take a picture

- 1. From the home screen, tap Camera **O**
- 2. Tap  $f^*$  to select different modes.
- 3. Tap Settings to display camera settings.
- 4. Zoom in and out by pinching with your fingers.
- 5. Tap the **Shutter button o** or press either of the Volume keys to take a photo.

### Make a video

#### View pictures

### Send a picture

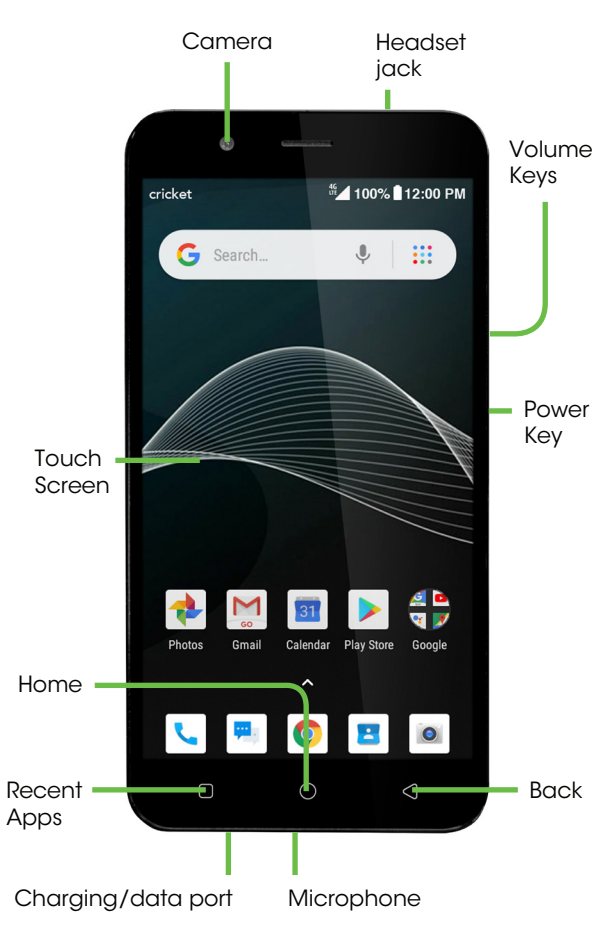

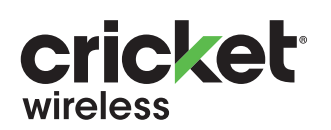

# Quick Start Guide

cricket vision®

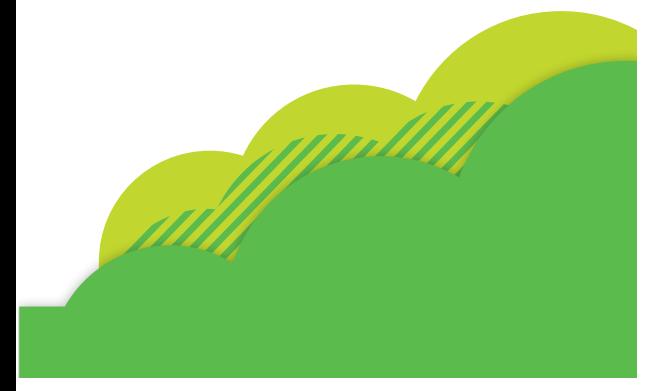

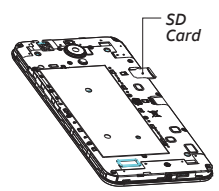

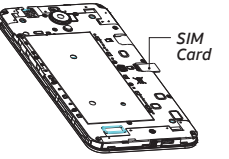

### Send a text message

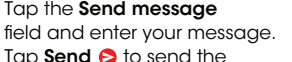

## **Personalize**

- Send a picture message 1. Follow steps 1-4 above
- 2. Tap  $\subseteq$  to attach a file.
- 3. Tap **Pictures A** and select directed picture or tap **Capture** picture **o** to take a picture to attach.
- 4. Tap **Send ©** to send the message.

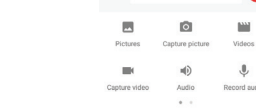

Note: Please don't text and drive.

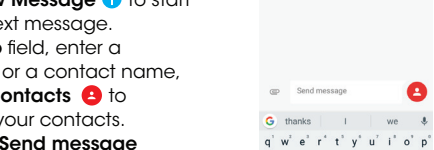